## **Directions for Students to Retrieve 1098-Ts Electronically**

 this service, you have access to your 1098-T electronically through the TRA website. If you return to get additional copies if you need them. Your institution has contracted with Maximus Federal, Inc., to process your 1098-T. As part of access your 1098-T before the date set by your institution to print 1098-Ts you can select to retrieve your form electronically in lieu of a mailed paper copy. Don't worry, you can always

return to get additional copies if you need them.<br>Accessing your 1098-T is easy- Simply go to **<https://tra.maximus.com>**, click on "First Time Student" and follow the instructions.

If you need help, below are detailed instructions to walk you through the steps:

1. Open a web browser (such as Internet Explorer, Safari, Chrome, Firefox, etc). You should see the following:

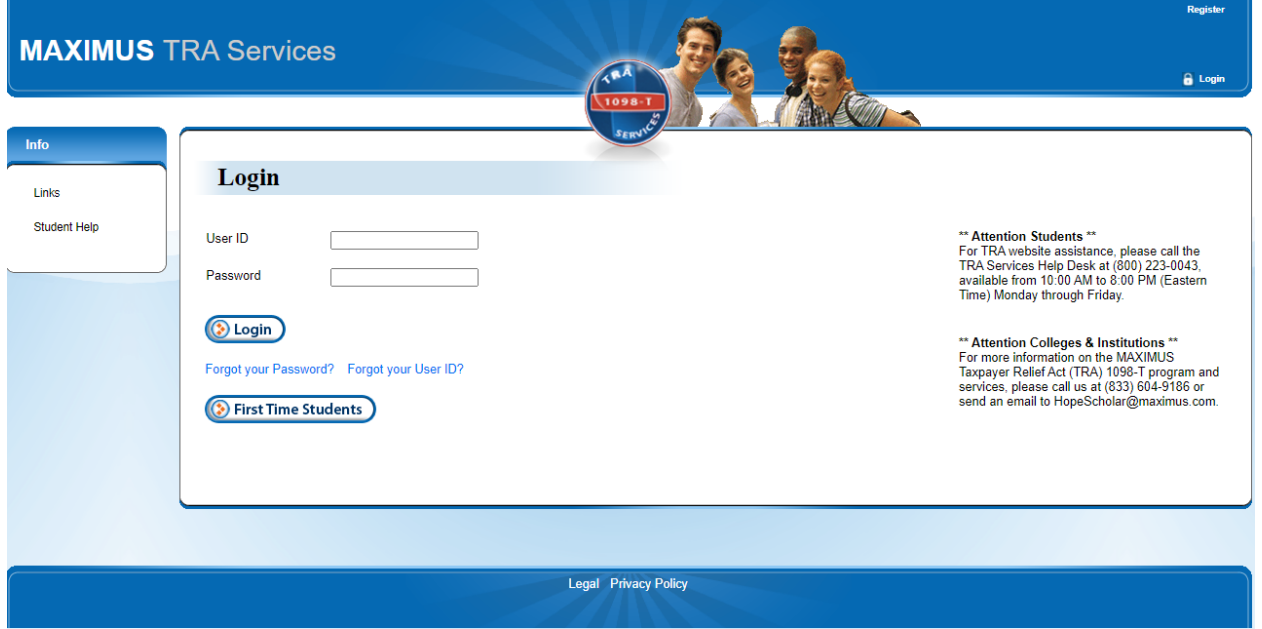

 2. **Returning Users** - If you have previously registered on this site, enter your User ID and Password or use the "Forgot your Password" or "Forgot your User ID" links to retrieve and reset your login credentials.

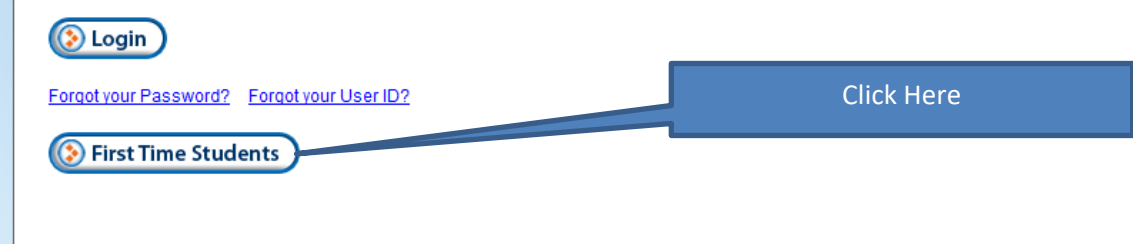

**New Users** – Click the "First Time Students" button.

3. Enter the last 5 digits of your SSN (or your full student ID if your school reports to Maximus for processing) AND First and Last name (as it appears in your student records.)

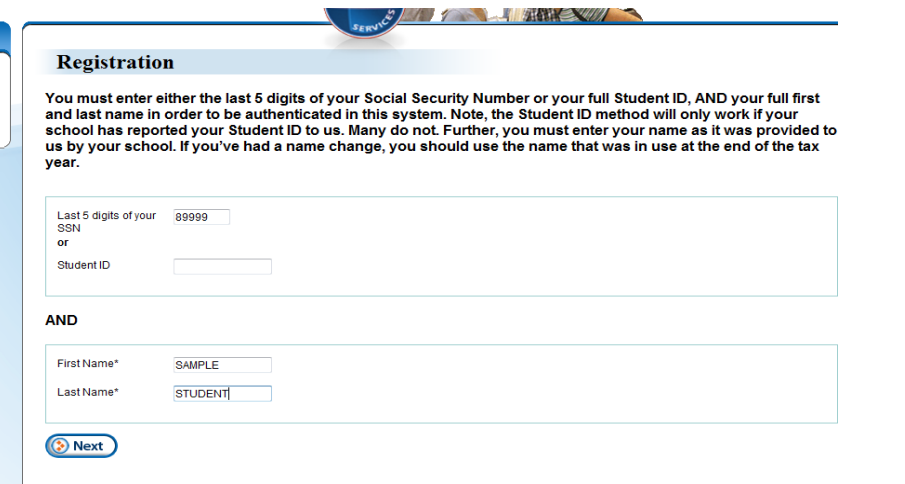

-Didn't find any results?

 -Did you have any net out of pocket tuition expense during the tax year? If not, your institution may not issue you a 1098-T. If you had tuition that was entirely covered by Grants or Scholarships, you may not be getting a 1098-T.

-Is your name the same as it is on your school records?

 -Is your SSN reported to your school – We can't use it to find your record if the school doesn't have it.)

 processing 1098-Ts, you can either try your SSN or wait for a paper copy in the mail. -If you are trying Student ID, it is possible your school does not report Student IDs for  If records were found for you, you'll get the following message and boxes – Fill in the boxes to create your user account. (Note: Only one account per email address is allowed.)

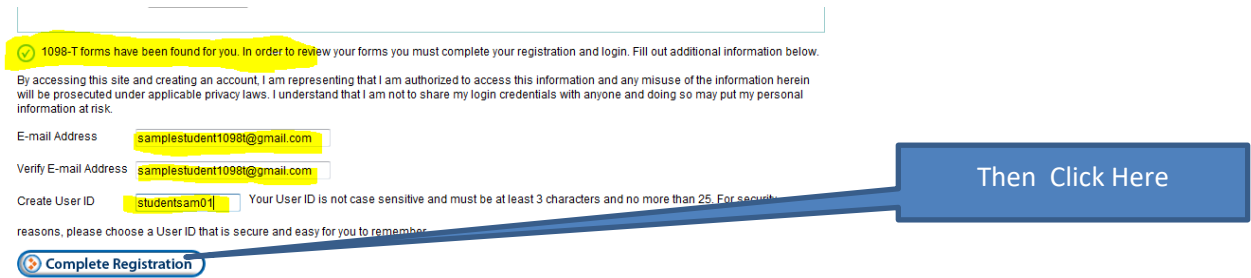

4. You should receive the following success message – if not follow the instructions to correct what went wrong.

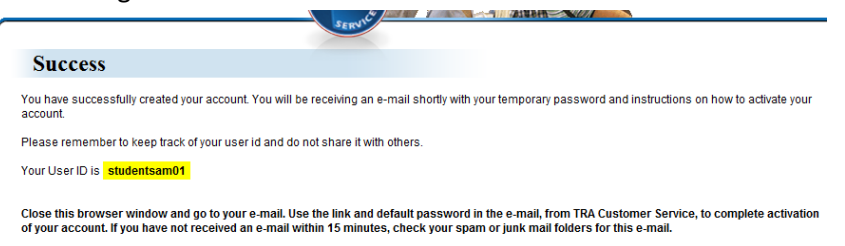

5. Go to your email and retrieve your default password. The email comes from "TRA Customer Service" If you don't get the email, look in your "SPAM" of Junk Mail folder.

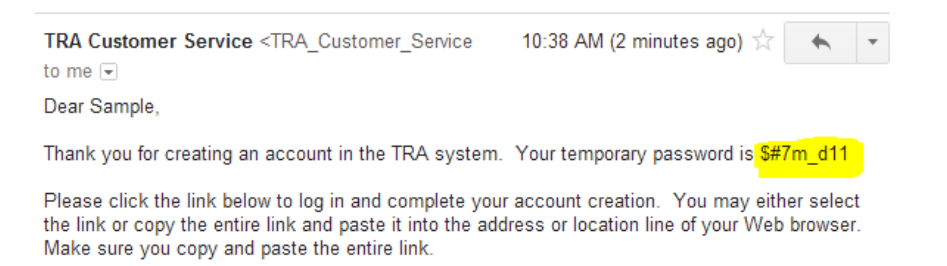

 6. Click on the link provided in the email (If clicking doesn't work, copy and paste it into your browser) and fill in the username you created and copy and paste or type the temporary password in the password box.

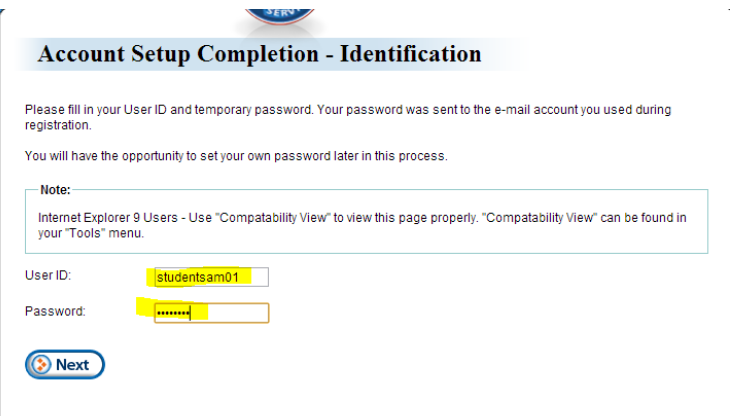

 7. Select one of the security questions to answer and type an answer only you'll know and that you'll remember. This answer is "Case sensitive" so take note of any capital letters you use. Remember it doesn't have to be the right answer, just one you'll know what response to give.

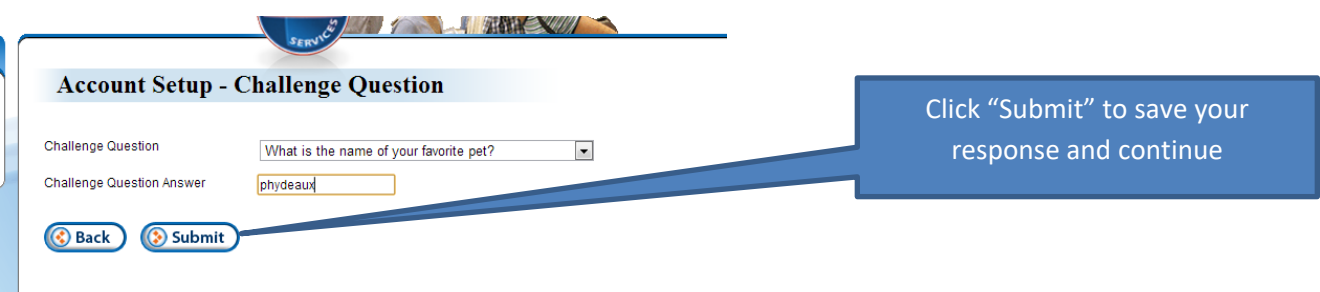

8. Enter a new Password for yourself. You can use as "Strong" or "weak" of a password as you want, but remember, this is protecting access to your data. Passwords are case sensitive as well. Hint: You can change your password by using the "Forgot my Password" link on the main login page.

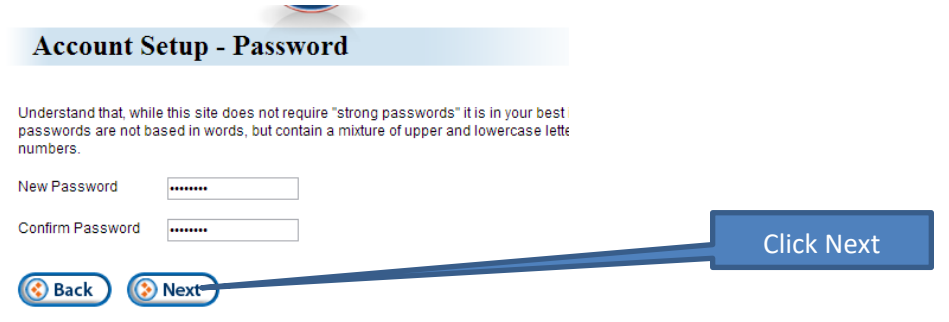

9. When you have saved your new password, you should be automatically logged in. You will see all the 1098-T records Maximus has for you.

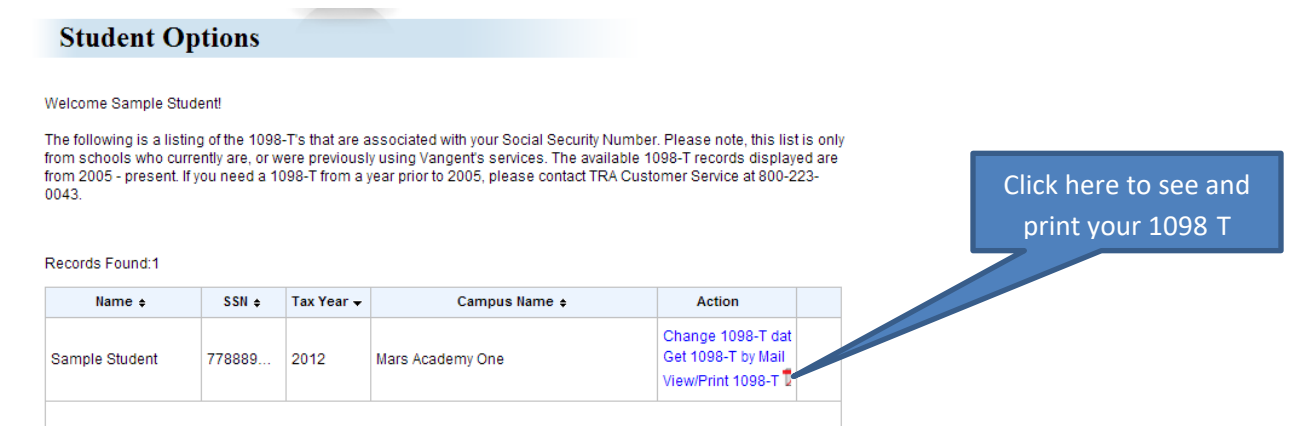

10. If you access the record before your institution has directed it to be printed, you will receive the following message:

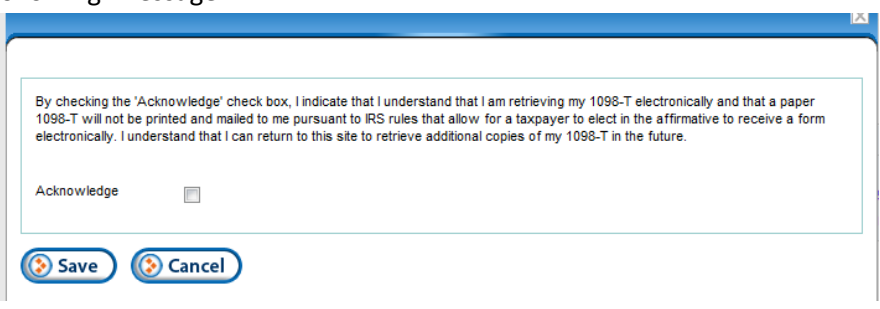

- 11. Check the Acknowledge box and Click save You have confirmed that you inderstand a paper 1098-T will not be mailed to you. If you do not complete this step, you will have to wait until your institutions' forms have printed to have access electronically without consenting to waiving printing.
- 12. Your 1098-T should now display for you as a pdf. If it does not, click on the view/print 1098-T pdf link again.

| FILER'S name, street address, city, state, and ZIP code<br>Mars Academy<br>545 Million Miles Away Road<br>Des Moines CA 97777<br>TRA Customer Service 800 - 223 - 0043 |                                     | Payments received for<br>qualified tuition and<br>related expenses<br>\$1000.00<br>2 Amounts billed for<br>qualified tuition and<br>related expenses | OMB No. 1545-1574<br>2012<br><b>Form 1098-T</b>                                                                           |                                                         | <b>Tuition</b><br><b>Statement</b><br><b>CORRECTED</b><br>(if checked) |  |
|----------------------------------------------------------------------------------------------------|-------------------------------------|----------------------------------------------------------------------------------------------------|----------------------------------------------------------------------------------------------------|---------------------------------------------------------|------------------------------------------------------------------------|--|
| FILER'S Federal identification no<br>FILER'S 1098-T contact name<br>and phone                                                                                          | 88-9774777<br>Davey<br>944-555-1717 | 3 Reporting method<br>changed for 2012<br>(if checked)                                                                                               | <b>Student's Social Security Number</b><br>778-88-9999                                                                    |                                                         | Copy B<br><b>For Student</b>                                           |  |
| <b>Sample Student</b>                                                                                                    |                                     | 4 Adjustments made for a<br>prior year                                                                                                    | 5 Scholarships or grants<br>\$500.00                                                                                      | This is important<br>tax information<br>and is being    |                                                                        |  |
| 123 E Sample St<br>Sample City AA 99999                                                                                                    |                                     | 6 Adjustments to scholarships<br>or grants for a prior year                                                                                          | 7 The amount in box 1 or 2 includes<br>amounts for an academic period<br>begininning January - March 2013<br>(if checked) | furnished to the<br><b>Internal Revenue</b><br>Service. |                                                                        |  |
|                                                                                                    |                                     | 8 At least half-time<br>X<br>student<br>(if checked)                                                                                                 | 9 Graduate student<br>(if checked)                                                                                        | 10 Ins. Contract reimb./refund                          |                                                                        |  |
| Department of the Treasury - Internal Revenue Service<br>Form 1098.T<br>(keep for your records)                                                                        |                                     |                                                                                                    |                                                                                                    |                                                         |                                                                        |  |

YOU MAY BE ABLE TO REDUCE YOUR FEDERAL TAX LIABILITY!

13. You can print or save the document from the pdf window now. Remember, you can always return to this site for additional copies of your 1098-T.

 Did something not work right? - Click on "Student Help" In the left-hand "Info" menu, for useful help on commonly encountered issues and access to further assistance.

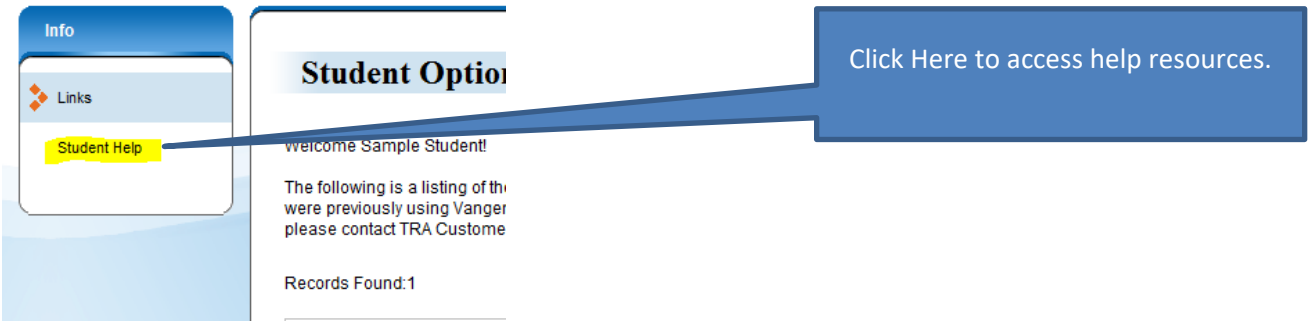